# <span id="page-0-0"></span>2.4 SmartMan Manual – 2. Actions Menu 4. Check For Updates

v5.1 and later Current version v5.3.3.3 Click on any row in Table of Contents to go to that section

## **Table of Contents**

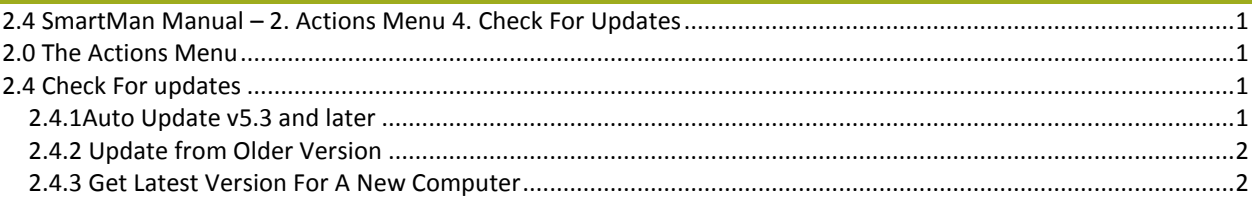

#### <span id="page-0-1"></span>2.0 The Actions Menu

The Actions Menu is where you perform actions which are required by the program e.g. you can view previous results of activities and tests performed by the person who is logged in.

Click on any item to perform the required action.

#### *Actions Menu*

- 1. Register
- 2. Login Next User
- 3. View Previous Results
- 4. Check for Updates
- 5. Calibrate SmartMan
- 6. Std Quick Start ON
- 7. Adv Quick Start OFF
- 8. SmartMan ONLINE

## <span id="page-0-2"></span>2.4 Check For updates

SmartMan releases regular software updates. These are free of charge.

You must be connected to the internet to use this option.

the contract of the contract of the contract of the contract of the contract of the contract of the contract of

#### <span id="page-0-3"></span>2.4.1Auto Update v5.3 and later

From version v5.3 onwards, SmartMan will automatically check for software updates when there is an active internet connection. This check is performed when you start SmartMan and the relevant information is displayed at the bottom right of the Main Menu when you start.

The picture on the left shows a typical report when an internet connection is not available. It will show -1 and will say 'False'.

The picture on the right shows a typical report when an internet connection is available and your software is upto-date. It will show 1 and will say 'True'.

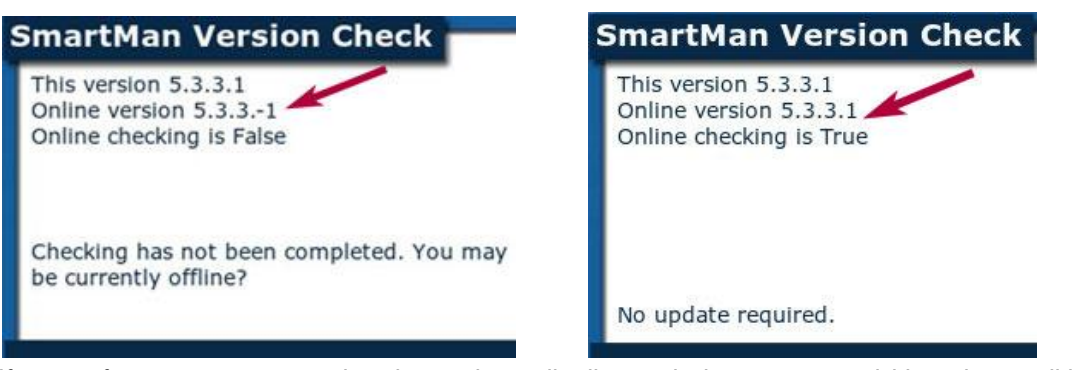

If your software requires upgrading the window will tell you which version is available and you will have the opportunity to tell it to upgrade.

### 2.4.2 Update from Older Version

If you are currently running an older version of SmartMan (before v5.3) go to the following link to download the latest version.

<span id="page-1-0"></span>the contract of the contract of the contract of the contract of the contract of the contract of the contract of

#### <http://www.ambusmartman.com/s-update.html>

Follow the instructions on the update page when it opens. Click on the downloaded file to install.

If SmartMan has been previously setup on the computer where you are installing the latest software, you do not have to set up the USB driver. It is all done.

If you are putting the SmartMan software onto a computer that has never had the SmartMan USB driver installed, you will have to install the USB Driver. See the SmartMan Manual 1.0 Start\_Install. Click here to download installation instructions. [http://www.ambusmartman.com/manual/1.0\\_Manual\\_1.0\\_Start\\_Install.pdf.html](http://www.ambusmartman.com/manual/1.0_Manual_1.0_Start_Install.pdf.html)

the contract of the contract of the contract of the contract of the contract of the contract of the contract of

## <span id="page-1-1"></span>2.4.3 Get Latest Version For A New Computer

To install SmartMan for the first time onto a computer, go to get the latest software here:

<http://www.ambusmartman.com/s-update.html>

Install the software and Set up the USB Driver

The downloaded software can be put onto a USB stick and copied. Also it can be installed from the USB stick. It will install the software onto C Drive.

If you are putting the SmartMan software onto a computer that has never had the SmartMan USB driver installed, you will have to install the USB Driver. Click the following link to download installation instructions. [http://www.ambusmartman.com/manual/1.0\\_Manual\\_1.0\\_Start\\_Install.pdf.html](http://www.ambusmartman.com/manual/1.0_Manual_1.0_Start_Install.pdf.html)

the contract of the contract of the contract of the contract of the contract of the contract of the contract of